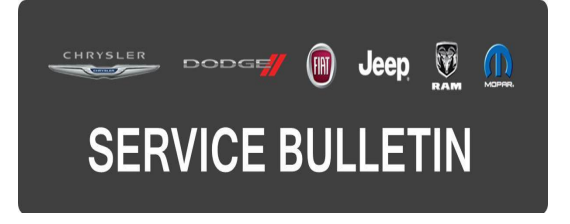

**NUMBER:** 08-018-15

**GROUP:** Electrical

**DATE:** March 04, 2015

This bulletin is supplied as technical information only and is not an authorization for repair. No part of this publication may be reproduced, stored in a retrieval system, or transmitted, in any form or by any means, electronic, mechanical, photocopying, or otherwise, without written permission of FCA US LLC.

## **HELP USING THE wiTECH DIAGNOSTIC APPLICATION FOR FLASHING AN ECU IS AVAILABLE BY SELECTING "HELP" THEN "HELP CONTENTS" AT THE TOP OF THE wiTECH DIAGNOSTIC APPLICATION WINDOW.**

### **THE wiTECH SOFTWARE LEVEL MUST BE AT 15.03 OR HIGHER TO PERFORM THIS PROCEDURE.**

## **SUBJECT:**

Flash: Intrusion Transceiver Module Enhancements

## **OVERVIEW:**

This bulletin involves updating the Intrusion Transceiver Module (ITM) with new software.

# **MODELS:**

2014 - 2015 (JC) Dodge Journey (International ONLY)

**NOTE: This bulletin applies to vehicles built on or after May 05, 2013 (MDH 0505XX) and on or before August 20, 2014 (MDH 0820XX) equipped with Thatcham Security Equipment (sales code LS9).**

# **SYMPTOM/CONDITION:**

ITM may lose the ability to store trigger history.

# **DIAGNOSIS:**

Using a Scan Tool (wiTECH) with the appropriate Diagnostic Procedures available in TechCONNECT, verify no DTCs are set. If DTCs are present, record them on the repair order and repair as necessary before proceeding further with this bulletin.

# **REPAIR PROCEDURE:**

**NOTE: Install a battery charger to ensure battery voltage does not drop below 13.2 volts. Do not allow the charging voltage to climb above 13.5 volts during the flash process.**

**NOTE: If this flash process is interrupted/aborted, the flash should be restarted.**

- 1. Reprogram the ITM with the latest software. Detailed instructions for flashing control modules using the wiTECH Diagnostic Application are available by selecting the "HELP" tab on the upper portion of the wiTECH window, then "HELP CONTENTS." This will open the Welcome to wiTECH Help screen where help topics can be selected.
- 2. After ITM reprogramming, Clear any DTCs that may have been set in any modules due to reprogramming. The wiTECH application will automatically present all DTCs after the flash and allow the DTCs to be cleared.

### **POLICY:**

Reimbursable within the provisions of the warranty.

## **TIME ALLOWANCE:**

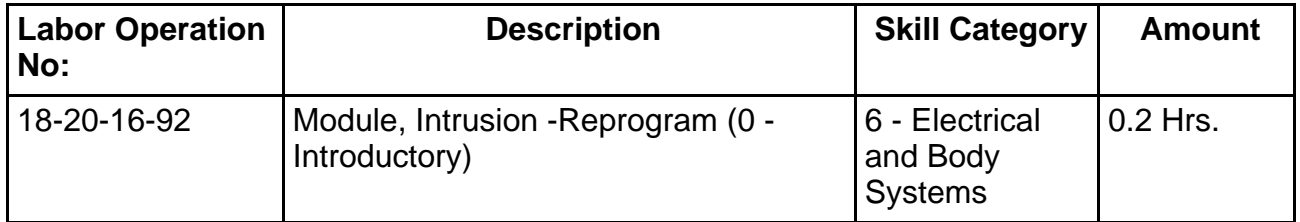

#### **NOTE: The expected completion time for the flash download portion of this procedure is approximately 3 minutes. Actual flash download times may be affected by vehicle connection and network capabilities.**

#### **FAILURE CODE:**

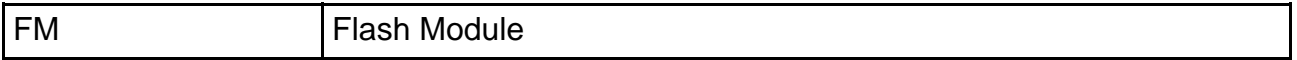